### **Contents**

- 1 Introduction
- •
- 2 Logging In 3 Swivel Web Console Main Menu
	- ♦ 3.1 Status Screen
	- ♦ 3.2 Helpdesk Guide

### **Introduction**

This article is a complete reference to the Swivel Core Administration Web Console for a Helpdesk users. This page lists all the top-level menus, and each menu has its own page, referenced from this page, with the exception of a few that can be summarized within this page.

## **Logging In**

To log into the Swivel Web Console, enter the following URL into a web browser:

https://<swivel\_server>:8080/sentry

Here, <swivel\_server> is the IP address or host name of the Swivel appliance.

You should be presented with the following login screen:

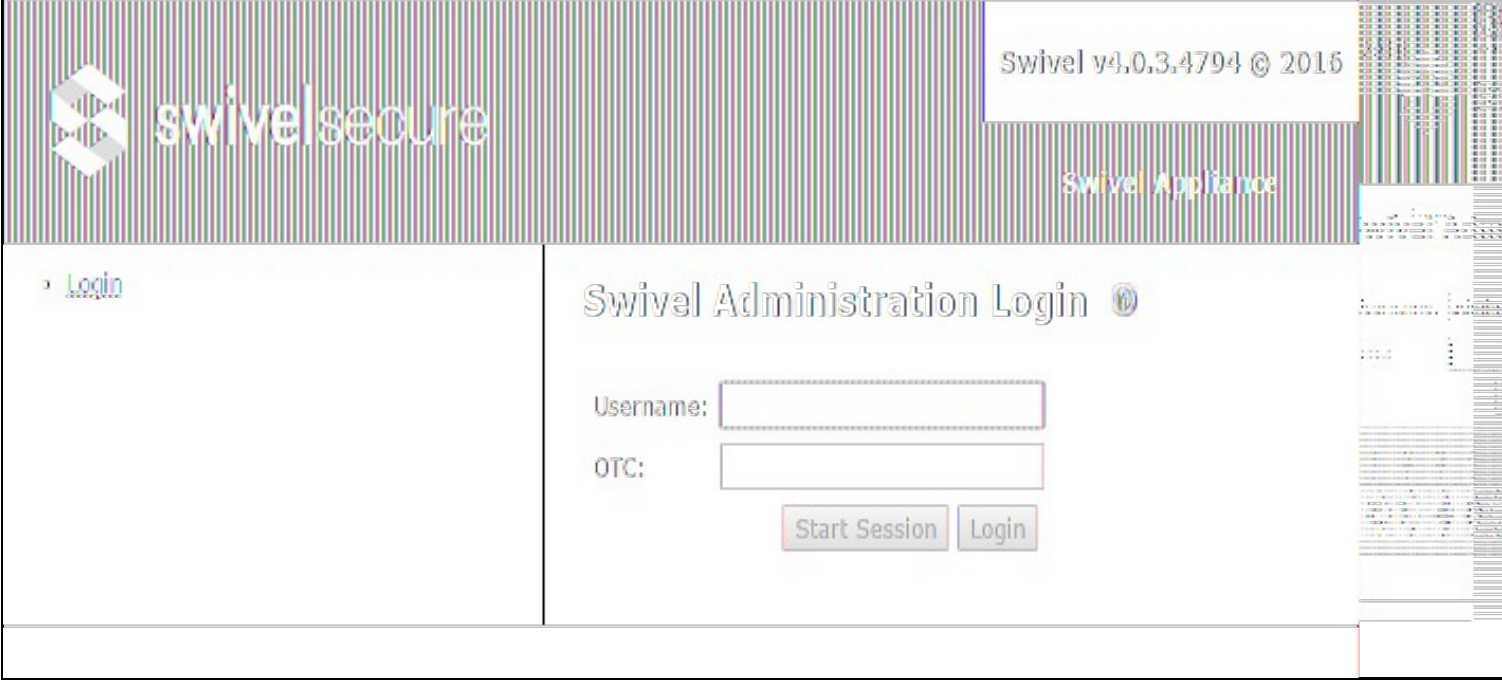

Enter the username of a helpdesk user. The shipped application comes with a user named **admin**. Click on **Start Session** and a TURing image will be displayed.

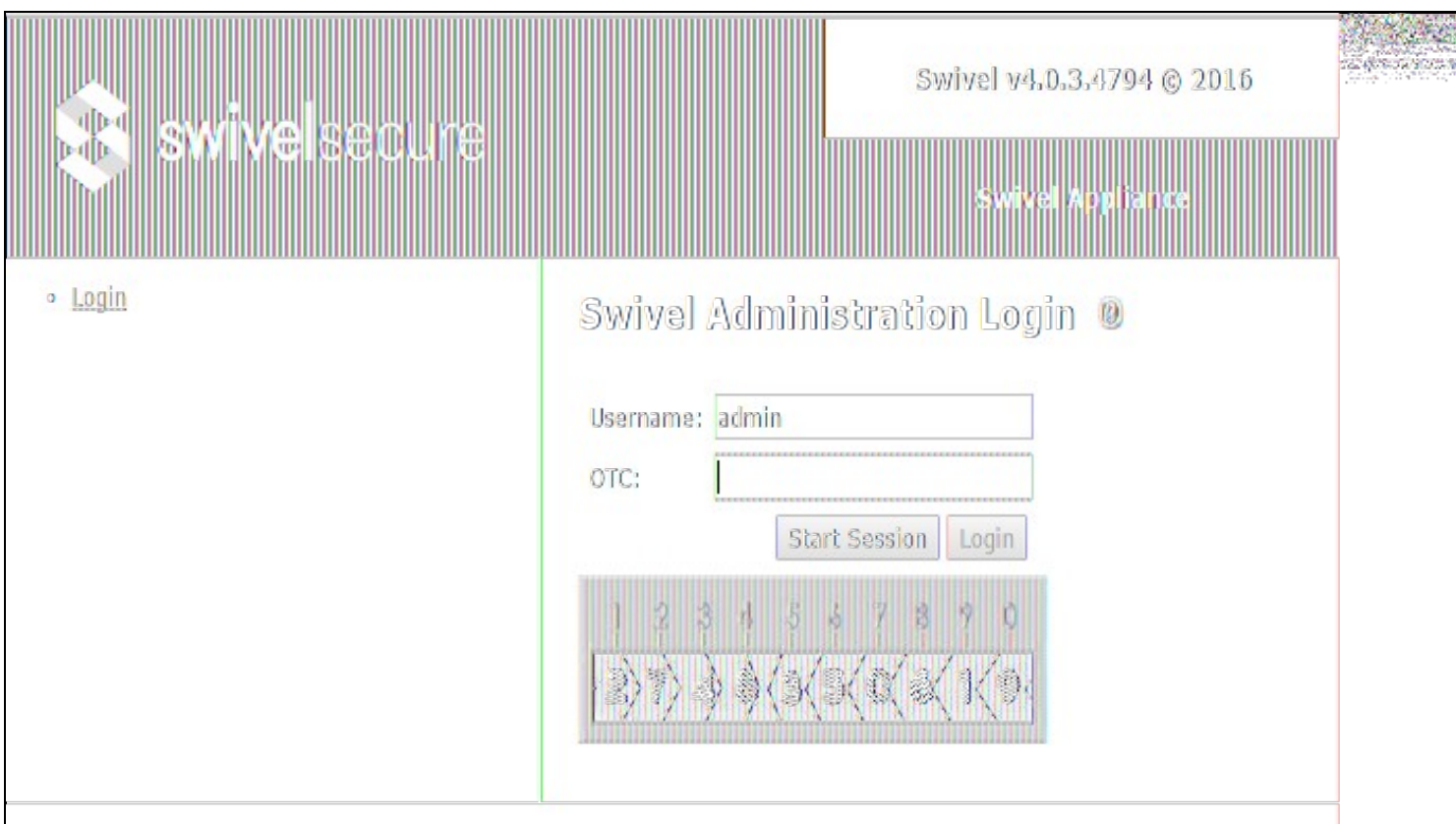

You now need to enter your one-time code based on the TURing image shown. The default PIN for the **admin** user is **1234**, so enter the first 4 digits of the TURing string - in this case **2748**.

If this is the first time you have run the web console, you will be presented with the End-User Licence Agreement.

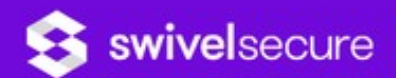

# **SWIVEL SECURE LIMITED SWIVEL SOFTWARE LICENCE (Perpetual)**

You must accept the EULA in order to continue configuring your Swivel Server

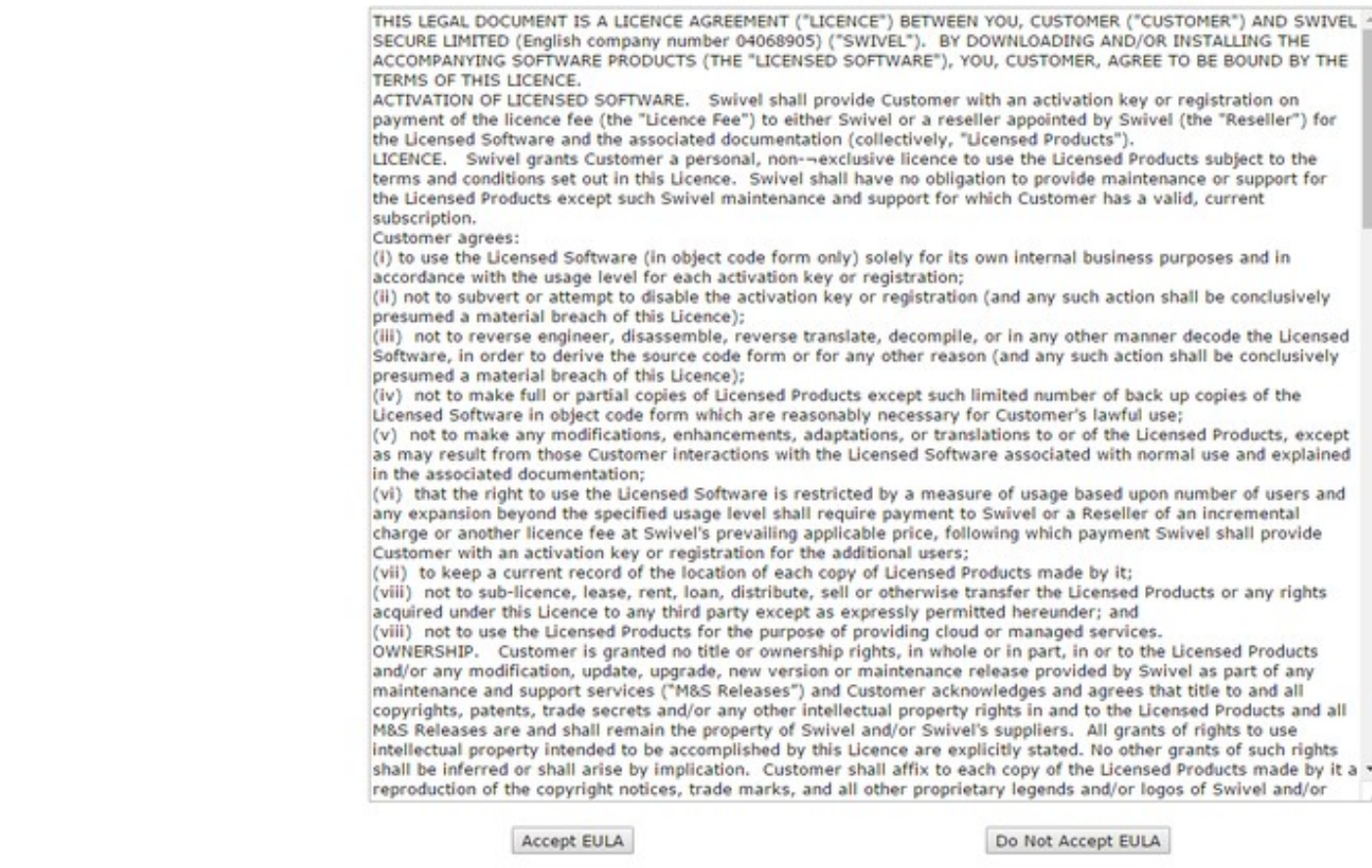

You should read this, and assuming you accept it, click on "Accept EULA" to continue.

You will now be presented with the Status page.

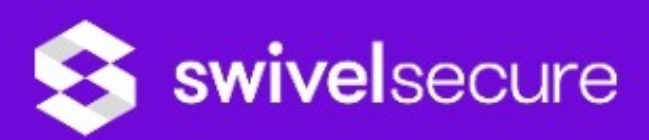

- · Status
- · Log Viewer
- **田 OATH**
- · User Administration
- · Helpdesk User Guide
- · Logout

# **Swivel Status ®**

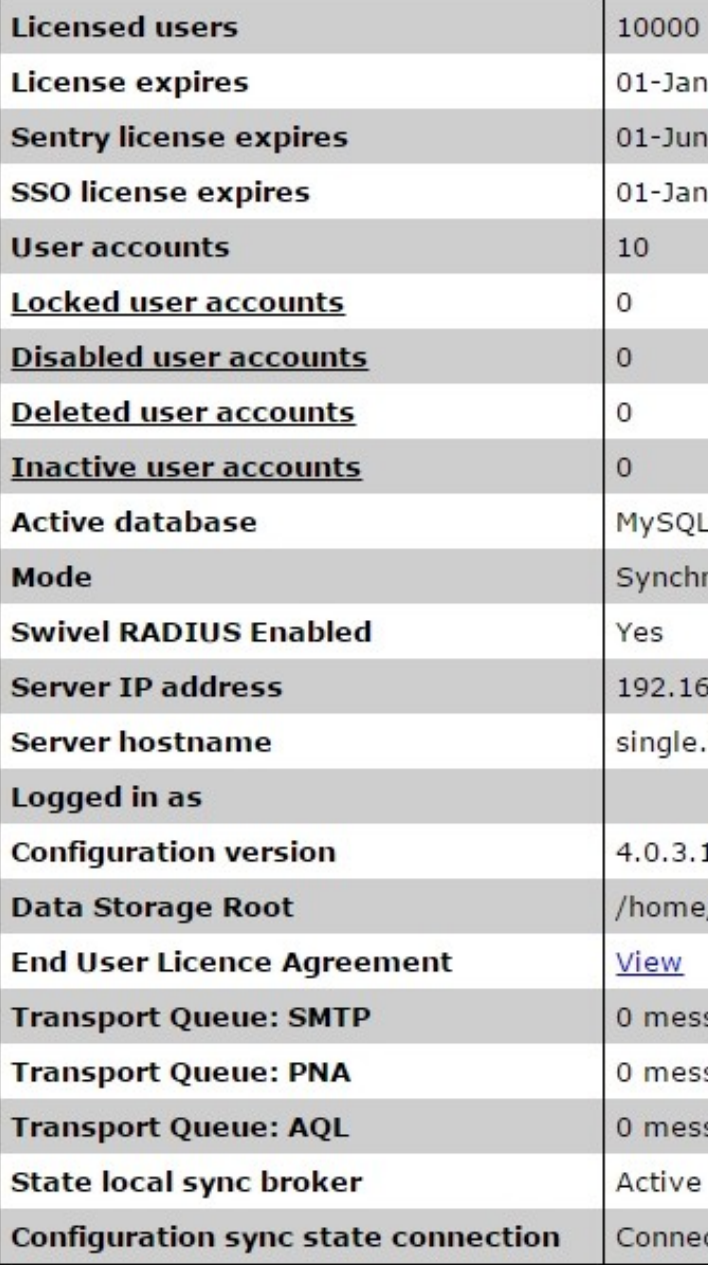

The main menu is shown down the left side of the page. The following chapter summarises the menu items.

### **Swivel Web Console Main Menu**

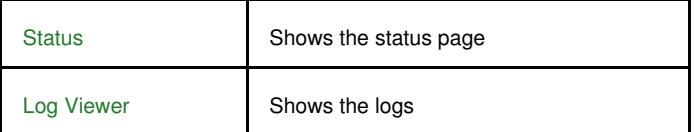

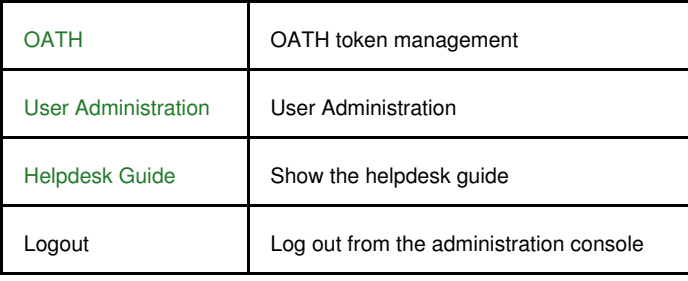

#### **Status Screen**

As seen above, this shows a summary of the system status, including the total number of users, numbers of users in particular states, licence information etc.

### **Helpdesk Guide**

This displays a guide to administering the Swivel server.